## **ANLEITUNG GR.**<br>
Melden Sie sich bei "Erstelle ein Velospot<br>
PubliBike an Konto" wählen<br>
Wenn sie für das kostenlose Upgrade<br>
Wenn sie für das kostenlose Upgrade<br>
TubliBike Velospot Upgrade<br>
PubliBike Velospot Seite weiter ANLEITUNG GRA<br>
Melden Sie sich bei "Erstelle ein Velospot<br>
PubliBike an "Erstelle ein Velospot<br>
Wenn Sie für das kostenlose Upgrade".<br>
Wenn Sie für das kostenlose Upgrade".<br>
Melden Titel "Gratis Velospot Upgrade".<br>
Kundenn ANLEITUNG GRAN<br>
Melden Sie sich bei "Erstelle ein Velospot<br>
PubliBike an "Erstelle ein Velospot<br>
Men Sie für das kostenlose Upgrade".<br>
Men Sie für das kostenlose Upgrade".<br>
Sie werden anschliessend zu unserer<br>
FubliBike Ve 1 KundennameKundenkonto  $\mathcal{P}$  $\Delta$ Frühere Fahrten  $\mathcal{P}$  $\rightarrow$ Abo  $\Box$ Zahlungsmittel  $\mathcal{E}$ ෯ Gratis Velospot Upgrade  $\mathcal{P}$

## Melden Sie sich bei ANLEITUNG GRATIS VELOSPOT UPGR<br>
"Erstelle ein Velospot" Registrieren bei<br>
"Konto" wählen PubliBike Velospot<br>
Sie werden anschliessend zu unserer PubliBike Velospot<br>
PubliBike Velospot Seite weitergeleitet.<br>
PubliBike Velos **SPOT UPGRADE**<br>Registrieren bei<br>ubliBike Velospot<br>te diesen Vorgang nur starten,<br>n eine gültige Kreditkarte vorliegt, **ANLEITUNG G**<br> **ANLEITUNG G**<br> **PubliBike an**<br>
PubliBike an<br>
Fits das kosteniose Upgrade<br>
Fits das keen Sie den Hinweis<br>
PubliBike Velospot Seite weitergeleitet.<br>
PubliBike Velospot Seite weitergeleitet.<br>
PubliBike Velospot **NLEITUNG GRATIS VELOSPOT UPGR<br>
Stelle ein Velospot<br>
Konto" wählen PubliBike Velospot<br>
Registrieren bei<br>
Konto" wählen PubliBike Velospot<br>
Registrieren bei PubliBike Velospot<br>
I Bitte diese Norgang nur starten,<br>
Ne Velospo** ANLEITUNG GRATIS VELOSPOT UPGRAD<br>
"Erstelle ein Velospot<br>
"Konto" wählen Publisike Velospot<br>
Sie werden anschliessend zu unserer Publisike Velospot<br>
Publisike Velospot<br>
Statis Velospot Upgrade<br>
Statis Velospot Upgrade<br>
Sta **OSPOT UPGRADE**<br>
Registrieren bei<br>
PubliBike Velospot<br>
<sup>! Bitte diesen Vorgang nur starten,<br>
wenn eine gültige Kreditkarte vorliegt,<br>da diese nachfolgend notwendig ist.</sup> **ANLEITUNG GRATIS VELOSPOT UPGRA<br>
"Erstelle ein Velospot<br>
"Konto" wählen PubliBike Velospot<br>
Sie werden anschliessend zu unserer PubliBike Velospot<br>
Seite weitergeleitet.<br>
Seite Welospot Upgrade<br>
Seite Welospot Upgrade<br>
Se OSPOT UPGRADE**<br>Registrieren bei<br>PubliBike Velospot<br><sup>! Bitte diesen Vorgang nur starten, wenn eine gültige Kreditkarte vorliegt,<br>da diese nachfolgend notwendig ist.</sup> **OSPOT UPGRADE**<br>
Registrieren bei<br>
PubliBike Velospot<br>
Pitte diesen Vorgang nur starten,<br>
wenn eine gültige Kreditkarte vorliegt,<br>
da diese nachfolgend notwendig ist. ANLEITUNG GRATIS VELOSPOT UPGRADE 2 3 PubliBike Velospot **i**之 Anmelden  $\mathcal{P}$ Wir fusionieren unser PubliBikeund Velospot-Netzwerk. Um dein PubliBike-Abonnement kostenlos Registrieren  $\mathcal{P}$ auf Velospot zu aktualisieren, gehe folgendermassen vor: Erstelle ein Velospot-Kundenkonto mit  $\mathcal{P}$ O<sub>o</sub> Hilfe der gleichen E-Mail-Adresse wie deines PubliBike-Kontos. © Einstellungen > Erstelle ein Velospot Konto *N* PubliBike

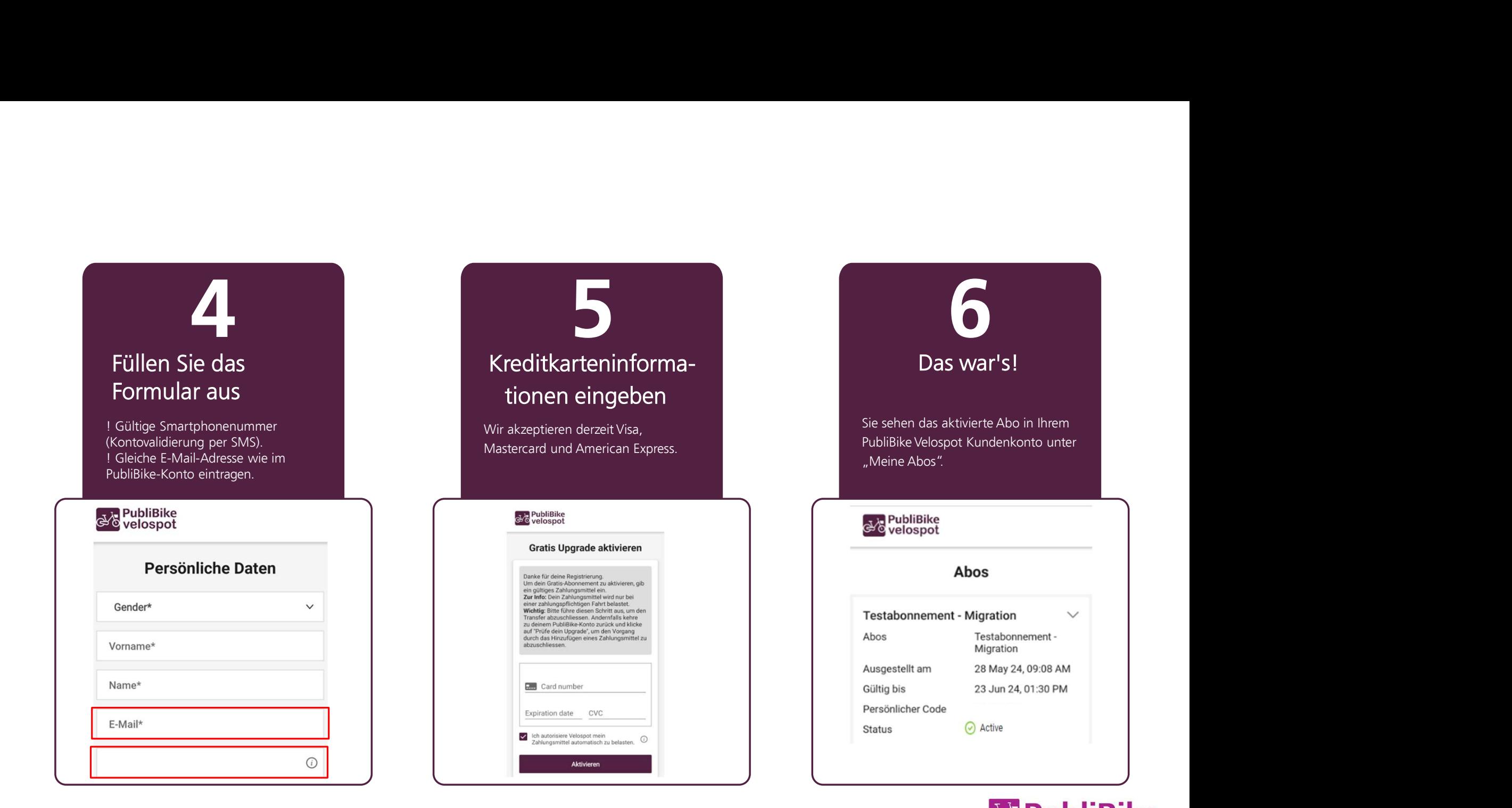

## *N* PubliBike

 $\checkmark$